# **Acronis License Server**

*User Guide* 

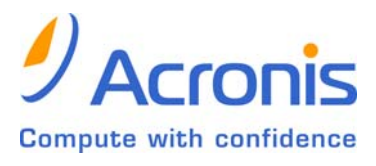

#### **TABLE OF CONTENTS**

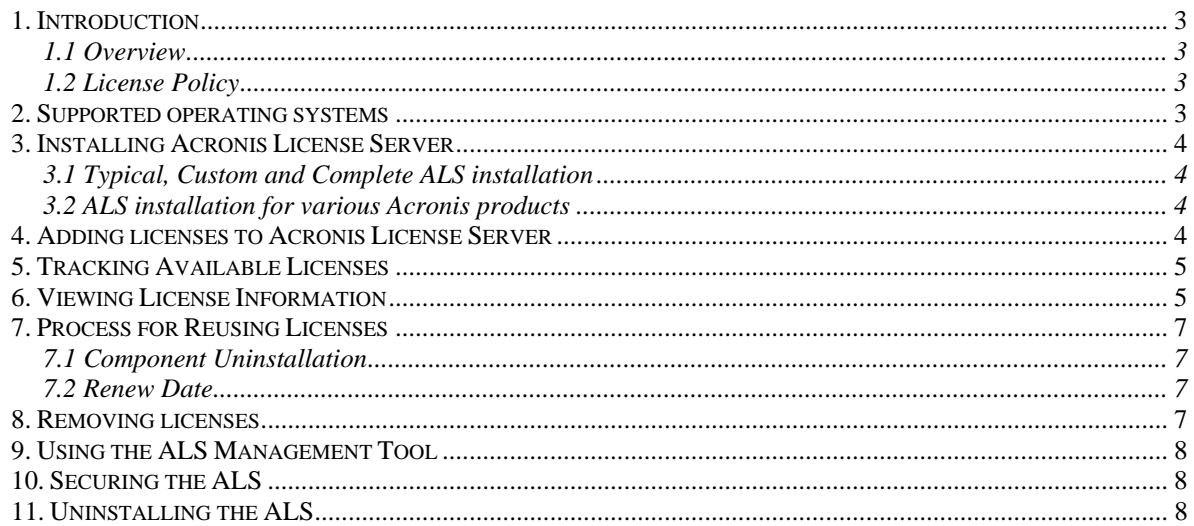

## <span id="page-2-0"></span>**1. Introduction**

#### **1.1 Overview**

The Acronis License Server (ALS) is a mechanism that tracks individual licenses of Acronis products. ALS is part of the following Acronis products: Acronis True Image Enterprise Server, Acronis True Image Workstation and Acronis Snap Deploy.

ALS tracks the number of licenses using a MAC address, which is unique for each network adapter. Though a MAC address is usually hardwired, some operating systems offer a way to change it. It is important to note that attempting to change the MAC address on a system may impede the ALS operation and make the Acronis product unavailable.

Each time a licensed Acronis component is run, it checks the availability of its unique license on the ALS. If the license is expired or there is no access to the server where the ALS is installed, the application will not run, and will issue an "invalid license" message.

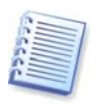

IMPORTANT! The Acronis True Image (local console) checks its unique license on the ALS just as other licensed components. However, the program properly operates (including scheduled tasks launch) if the computer, running the Acronis True Image, is not connected to a network, or connected to a network without ALS.

## **1.2 License Policy**

Acronis True Image Enterprise Server licensing is based on the number of servers on which Acronis True Image Agent and/or Acronis True Image (local console) are to be installed. The number of Acronis True Image Management Console, Acronis License Server and Acronis True Image Storage Server installations is not counted.

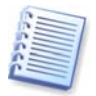

This means you need one license for each server you are going to backup, whether you will control it on-site (with the local console) or remotely (using the Acronis True Image Agent), or use both ways of control.

The same policy is applied to Acronis True Image Workstation, except that the number of workstations is counted as opposed to servers.

Acronis Snap Deploy licensing is based on number of computers, deployed and/or managed with Acronis Snap Deploy Management Console. The number of deployments onto the same computer, as well as the number of Acronis Snap Deploy Management Console, Acronis OS Deploy Server\*, Acronis PXE Server or Acronis License Server installations is not counted.

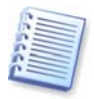

For example, to deploy software on 100 computers you need 100 licenses. No additional licenses are required to manage the deployed computers, even if you re-deploy any of them. If, for any reason, you want to manage a new computer that was not previously deployed with Acronis Snap Deploy, you will need a new license to install the Acronis Snap Deploy Management Agent to that computer.

The upgrade of Acronis products does not require new licenses, if you install the new licensed components to the same computers. The number of computers not the number of upgrades is the component that the ALS tracks.

\* When installing Acronis OS Deploy Server, you have to specify the ALS. However, no extra license will be engaged. Acronis OS Deploy Server checks the availability of free licenses and stores the specified ALS parameters to be able to access the ALS later, when deployment is launched.

## **2. Supported operating systems**

Windows NT 4.0 Workstation SP6/2000 Professional SP4/XP Professional SP2

Windows NT 4.0 Server SP6/2000 Server/2000 Advanced Server/2003 Server

# <span id="page-3-0"></span>**3. Installing Acronis License Server**

You must install the ALS and import product licenses before installing any licensed Acronis product component.

## **3.1 Typical, Custom and Complete ALS installation**

You can choose **Typical, Custom** or **Complete** ALS installation. The complete installation includes ALS, ALS Management Console and ALS Management Tool. **Typical** installation includes ALS and the ALS Management Console. **Custom** choice allows separate installation of these three components.

The ALS Management Tool is a simple command-line utility for controlling ALS, while the Management Console provides an easy-to-use GUI and additional useful features such as remote Acronis products installation. You may want to install the Management Console or the Management Tool on a computer different from the server where the ALS is installed, and control the ALS remotely.

When installing ALS for the second Acronis product (e.g. APEC), while one ALS (e.g. for ATIES) is already installed, you most probably will choose to install only ALS, because you already have the necessary management instruments.

## **3.2 ALS installation for various Acronis products**

Acronis True Image Enterprise Server, Acronis True Image Workstation, and Acronis Snap Deploy products include the ALS in their installation bundle. The ALS must be installed for each Acronis product. It is recommended that all ALS installations are done on the same server (provided that all computers running that products are connected to the same local network). The ALS then will be seen as a common server for all Acronis products. The administrator will be able to manage multiple licenses for multiple Acronis products from one central location. The ALS can identify licenses by numbers, so no additional steps for recognition of the product type are required.

## **4. Adding licenses to Acronis License Server**

Every Acronis serial number that is provided with an Acronis product, must be added to the ALS by the network administrator, using the Acronis License Server Management Console or the ALS Management Tool. Trial versions of the product will be managed by ALS, however the serial numbers will only be valid for a limited period of time.

The ALS can import multiple serial numbers from a .txt file, saving you from time-consuming procedure of typing in each serial number. It is recommended that you save serials in a text file. You may want to create one file with all serial numbers, or several files for each product or each purchase and then add these serial numbers to the ALS.

Once the ALS has imported the serial numbers, you need not keep the text file(s) with the serial numbers any more. When upgraded, recovered or reinstalled, the ALS keeps all the imported serials in its memory. It is recommended that you copy the file(s) with serial numbers to removable media, or create a hard copy of that file(s) and keep it in a safe place. This ensures that you have license data available in case of hardware failure.

1. In the main program window select **Manage Licenses on the Local Computer** (if ALS and the ALS Management Console are on the same computer) or **Connect to a Remote Computer** and connect.

<span id="page-4-0"></span>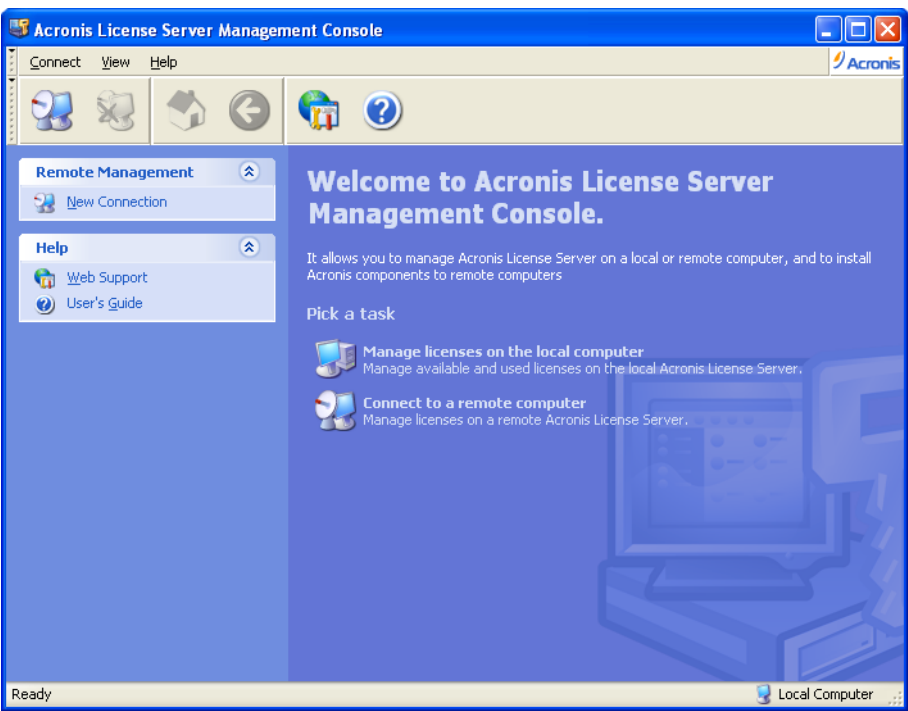

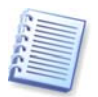

You cannot connect to any remote computer, but only to those with ALS installed.

#### 2. Select **Manage Available Licenses**.

3. Invoke **Add License Wizard** by selecting **Add License** in the **Task** group on the sidebar.

4. In the **Add License** window, type in the serial number or a path to the text file containing serial numbers. You can also browse folders to find the text file.

5. In the final window, click **Proceed**. ALS performs the operation and reports the number of new-added licenses.

How to import licenses using the ALS Management Tool, see in 9. "Using the ALS Management Tool".

#### **5. Tracking Available Licenses**

When installing any licensed Acronis component, you are prompted to specify the License Server. You may specify the server's DNS-name or IP-address, or let the ALS to be found automatically on the network.

If there is a free license for new installation on the ALS, the installation process will go on. A serial number will be assigned to the current component installation and the number of free licenses for this serial number will decrease by one.

If there are no more free serial numbers in the ALS, you will not be able to install the component.

## **6. Viewing License Information**

1. In the main program window select **Manage Licenses on the Local Computer** (if ALS and the Management Console are on the same computer) or **Connect to a Remote Computer** and connect.

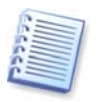

You cannot connect to any remote computer, but only to those with ALS installed.

#### 2. Select **Manage Available Licenses**.

3. Select the view mode from **View** menu or using the toolbar button.

There are two modes of viewing data.

The **Available Licenses** mode lists all licenses available on the current ALS. Use **View -> Choose Columns…** to choose data to display: Product Name, Serial Number, Import Date, Expiration Date and Total number of licenses assigned to each serial number, as well as how many of them are Free and Used. For example, if one license corresponds to one serial number, Total=1, Free=1, Used=0 (if the license is free) or Free=0, Used=1 (if the license is engaged).

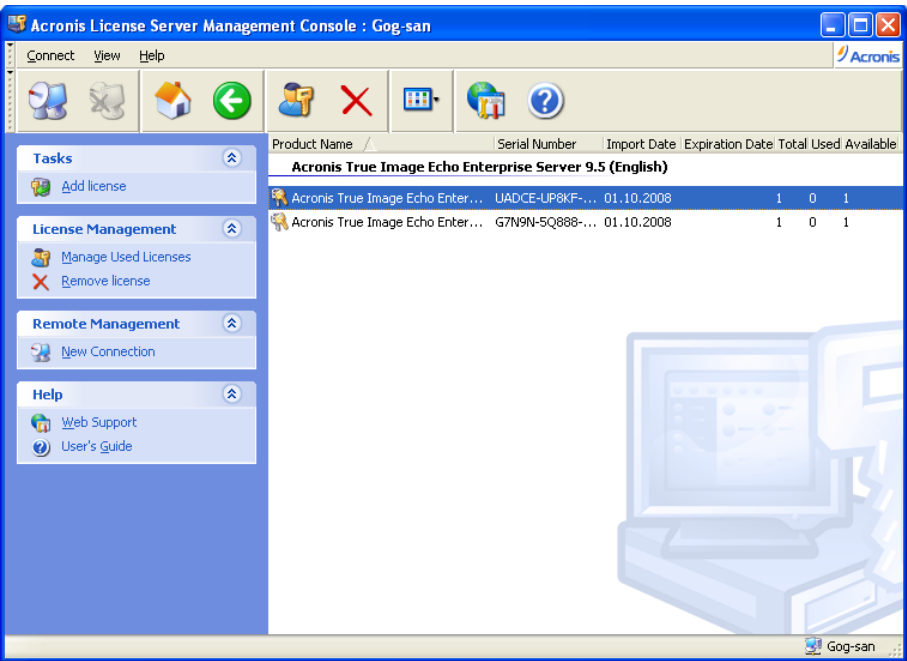

The **Used Licensed** mode lists all licenses that are engaged. Use **View -> Choose Details** to choose data to display: Product Name, Host Name (name of the computer using this license), Host Address, Serial Number, Acquire Date (when the product using the license was installed) and Renew Date (date when the licensed component was run the last time plus 30 days, see [7.2 Renew Date](#page-6-1)").

<span id="page-6-0"></span>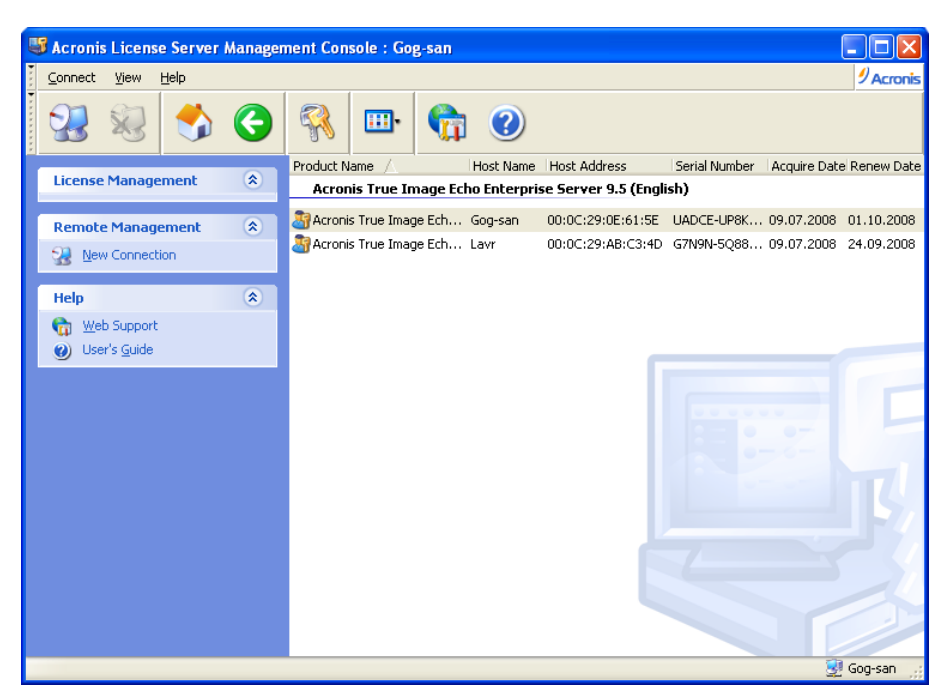

You can sort any list using **View -> Arrange Icons by**.

#### **7. Process for Reusing Licenses**

Acronis Snap Deploy licenses cannot be reused. For other products, the following rules are effective:

#### **7.1 Component Uninstallation**

When all licensed components of the Acronis product are uninstalled from a networked computer, the serial number becomes available for another installation.

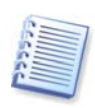

For example, Acronis True Image Agent, Acronis Privacy Expert Corporate Agent and Acronis Spyware Shield are installed on the same workstation. If you uninstall Acronis True Image Agent, one ATIES (or ATIW if this is the case) Agent will be available to be installed on another system. If you uninstall Acronis Privacy Expert Corporate Agent OR Acronis Spyware Shield, no licenses will be freed. But if you uninstall both, one free APEC license will be available.

#### <span id="page-6-1"></span>**7.2 Renew Date**

If a licensed component is not run for 30 days, the ALS assumes that this computer is out of use and frees its license. Thus, you can install the component to another computer using the freed license. Alternatively, you can run the component on the unused computer. Then it will engage the license again.

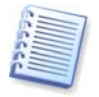

Acronis Agents run at every Windows startup, so the only way not to run them is not to load Windows.

## **8. Removing licenses**

To completely remove a license from the ALS, select it from the **Used** licenses list and click **Remove** in **License Management** group on the sidebar.

# <span id="page-7-0"></span>**9. Using the ALS Management Tool**

After Acronis License Server installation LicenseServerCmdLine.exe file is located in the installation folder, e. g. C:\Program Files\Acronis\LicenseServer.

LicenseServerCmdLine.exe uses the following syntax:

#### **LicenseServerCmdLine [command] [option1] [option2]**

LicenseServerCmdLine.exe supports the following commands and command options:

**--list** 

Displays the list of the License Servers available in the local network.

#### **--status [server name or server IP-address]**

Displays specified License Server status.

#### **--import [server name] [serial key]**

Adds information about new license (new serial key). You can specify multiple serial numbers (space separated).

#### **--import-file [server name] [filename]**

Imports license serial keys from .txt file.

#### **--help**

Shows usage.

## **10. Securing the ALS**

Though the ALS requires certain ports to be opened, it is not a security flaw in your corporate network, provided that the entire network is protected by a well-configured firewall. Unlike to similar products, it does not download licenses from the web. It operates strictly inside the local network. Thus the ALS does not create additional opportunities for intrusion from outside the network.

## **11. Uninstalling the ALS**

To uninstall the ALS from the computer, select **Control panel -> Add or remove programs -> Acronis License Server -> Remove.** Then follow the instructions on the screen.